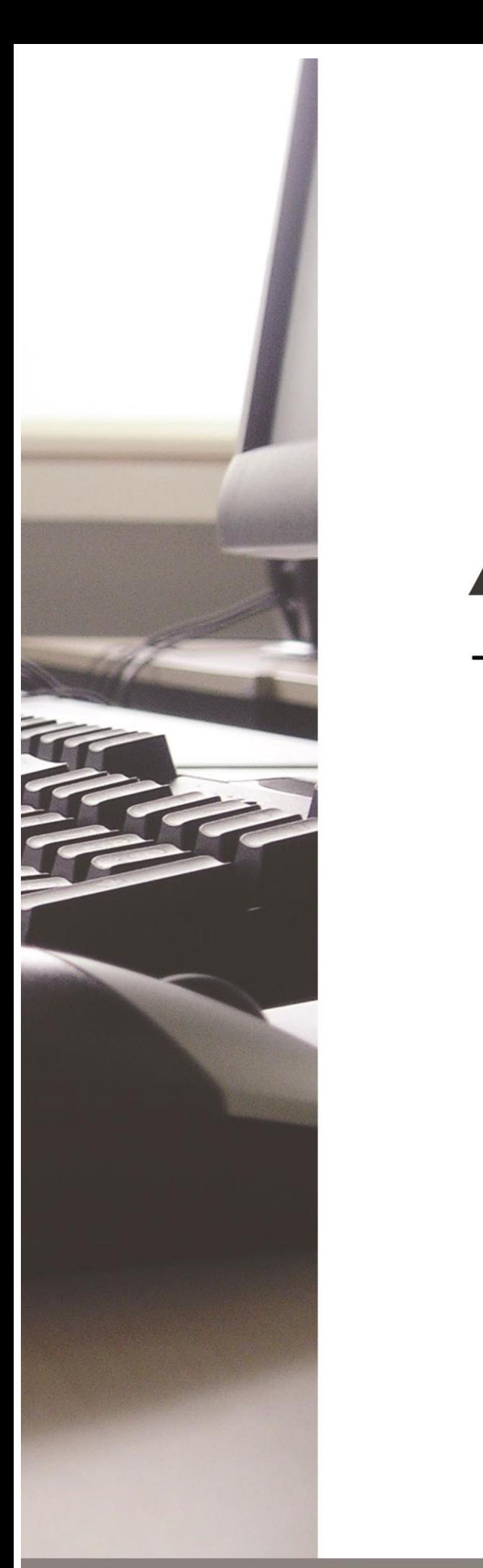

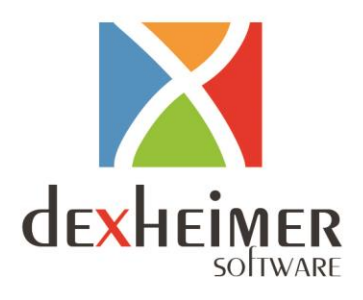

# **AGZESS** - Google-Kalender -

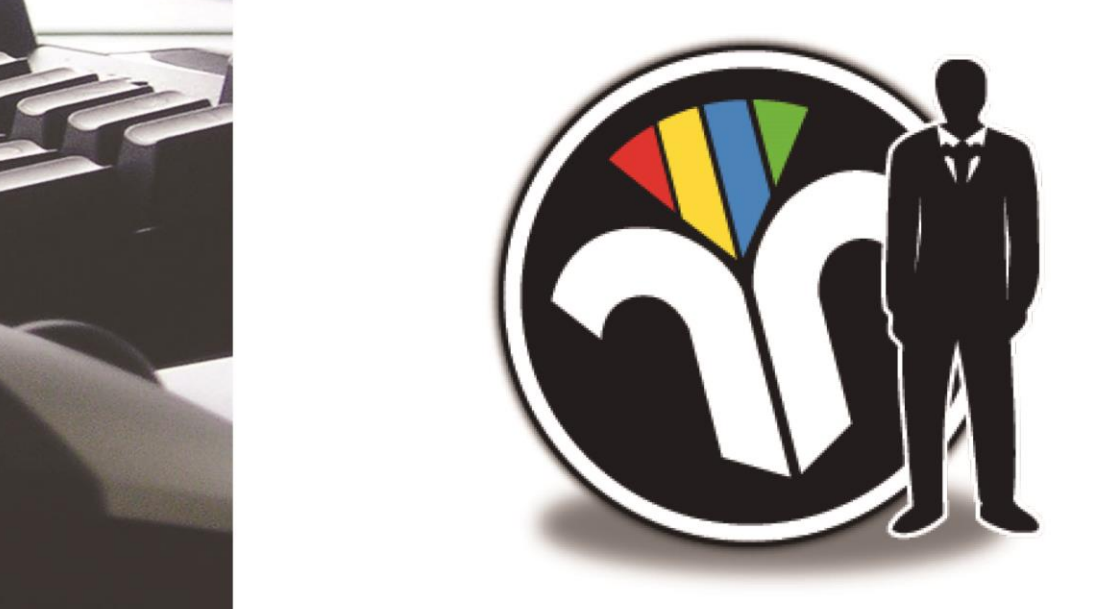

## **Leitfaden**

Dexheimer Software GmbH Friedhofstr. 26 66987 Thaleischweiler-Fröschen Verwaltung: 0 63 34 - 44 96 11 0 63 34 - 44 96 66 Telefax: 0 63 34 - 44 96 44 Hotline:

info@dexheimer.cc www.dexheimer.cc

## **1. Allgemeine Informationen**

#### **Was ist neu ?**

Ab sofort können Termine aus pro.Agzess.net mit dem Google Kalender synchronisiert werden. Die Termine sind damit auch von unterwegs abrufbar

. Terminänderungen können über ein mobiles internetfähiges Endgerät (Tablet, Smartphone, Notebook) direkt vor Ort vorgenommen werden.

Veränderte Termine können am Ende des Tages per Knopfdruck in Agzess übernommen werden.

#### **Was müssen Sie tun?**

#### **Ein Google Konto erstellen**

Sie können über die Webseite von Google [\(www.google.de\)](http://www.google.de/) ein neues Google Konto erstellen. Anschließend stehen Ihnen verschiedene Funktionen von Google zur Verfügung. Unter anderem den bereits angesprochenen Google Kalender.

Sie besitzen bereits ein privates / geschäftliches Google Konto? So können Sie natürlich dieses verwenden.

Wir empfehlen Ihnen ein geschäftliches Google Konto zu verwenden.

#### **Vorgehensweise im Überblick:**

- 1. Google Konto erstellen
- 2. *Google Mailadresse von Ihnen,* im Programm hinterlegen.
- 3. *Messarbeit* -> *Voranmeldung Zeitraum* -> *Kundenbereich auswählen*, die gewünschten Termine wie gewohnt erstellen.
- 4. *Mitarbeiter auswählen -> gewünschte Farbe hinterlegen*
- 5. *Termine an Google Kalender senden*
- 6. *Termine synchronisieren* -> neue/ geänderte Termine aus dem Google Kalender importieren

## **2. Synchronisieren mit dem Google Kalender**

#### *Google Mailadresse eingeben:* In pro.agzess.net können Sie diese "*Mailadresse*" unter *Stammdaten* -> *Persönliche Daten -> Google Kalender*  hinterlegen!

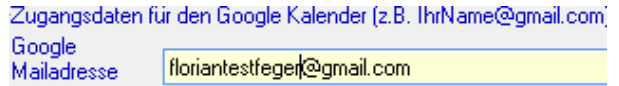

#### *Termin erstellen:*

Termine werden wie gewohnt unter *Messarbeit -> Voranmeldung Zeitraum* erstellt.

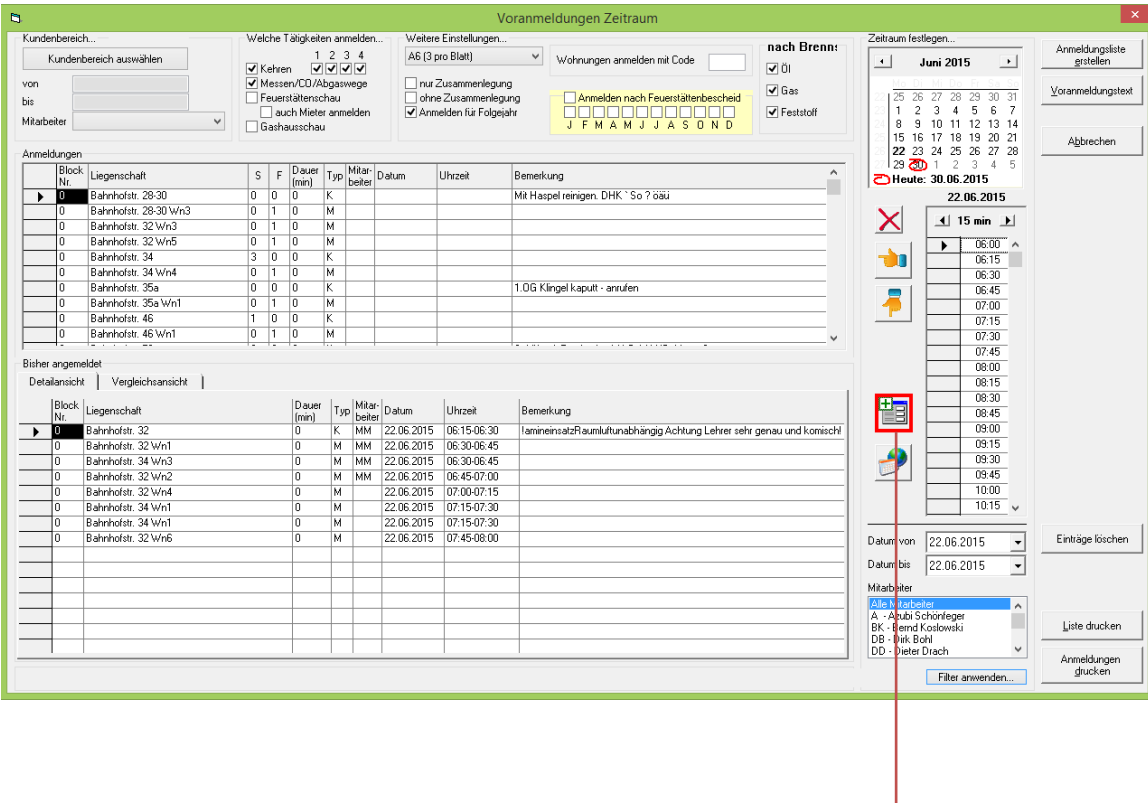

*Termine übermitteln:*

Per Mausklick auf den "synchronisieren Button" werden die erstellten Termine an den Google Kalender übertragen.

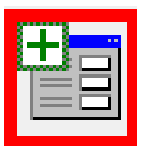

Es erscheint eine Meldung, nachdem die Termine erfolgreich an den Google Kalender übertragen wurden.

Die Termine sind jetzt online verfügbar und können somit über den Browser oder die Google Kalender- App abgerufen werden. Die App steht kostenlos im jeweiligen Store (Android und IOS) zum Download auf Ihrem Tablet oder Smartphone bereit.

Sie haben so die Möglichkeit von unterwegs Ihre Termine abzurufen, zu bearbeiten oder einen neuen Termin zu erstellen.

#### *Termine importieren:*

Werden Termine über den Google Kalender verändert oder neu erstellt, so können diese über den Button "Import aus dem Google Kalender" in Agzess importiert werden.

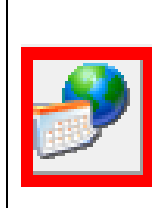

## **3. Optionale Einstellungen**

- 1. Farben für Mitarbeiter hinterlegen
- 2. Unterkalender für Mitarbeiter erstellen

#### **3.1 Farben für Mitarbeiter hinterlegen**

Für jeden Mitarbeiter kann optional eine bestimmte Farbe hinterlegt werden. Dadurch lassen sich die erstellten Termine leichter zuordnen. Insgesamt stehen 11 unterschiedliche Farben zur Verfügung.

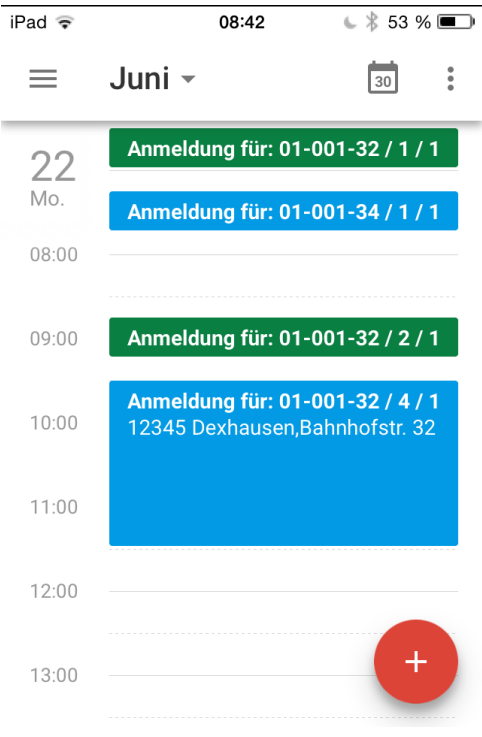

#### *Mitarbeiter Farbverwaltung:*

Verwalten können Sie dies unter *Stammdaten* -> *variable Voreinstellungen* -> *Mitarbeiter*

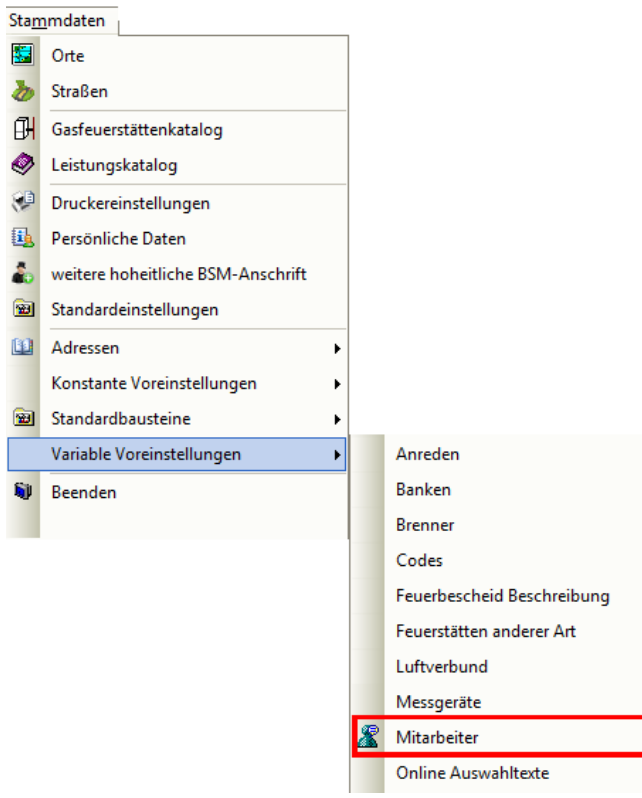

In der Spalte **"***Kalender Farbe***"** können Sie die gewünschte Farbe für den jeweiligen Mitarbeiter per Dropdown – Menü auswählen. Die Farbe kann jederzeit verändert werden.

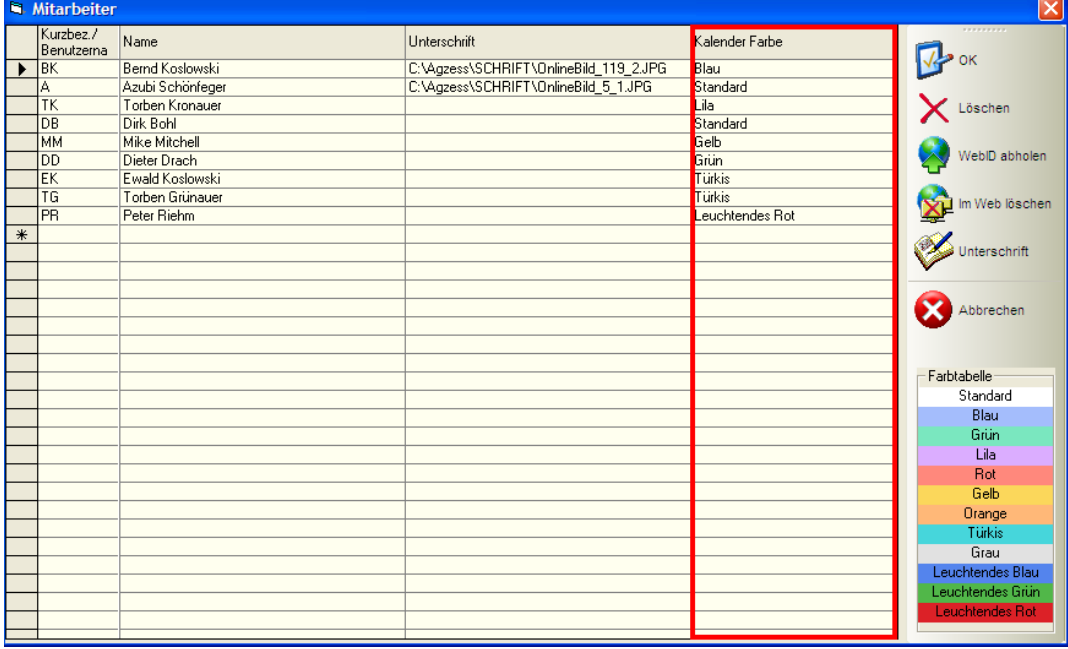

### **3.2 Unterkalender für Mitarbeiter erstellen**

Es können mehrere Unterkalender zu Ihrem bereits bestehenden Hauptkalender erstellt werden. Diese können später in Agzess einem Mitarbeiter zugeteilt werden. Ein Beispiel für einen Kalendernamen wäre "Mitarbeiter Max Mustermann". So kann der betreffende Mitarbeiter schneller seine persönlichen Termine einsehen.

Um einen neuen Unterkalender zu erstellen, gehen Sie bitte wie folgt vor:

- 1. Loggen Sie sich mit Ihren Google-Account Daten über<www.google.de> ein
- 2. Unter dem Punkt "Google Apps" (siehe Abbildung 1) erreichen Sie Ihren Kalender
- 3. Neben dem Punkt "Meine Kalender" können Sie einen neuen Kalender erstellen (siehe Abb. 2)
- 4. Geben Sie zuerst einen beliebigen Kalendernamen ein und klicken Sie dann auf die Schaltfläche "Kalender einrichten". (siehe Abb.3)
- 5. Der angelegte Kalender wird anschließend unter "Meine Kalender" angezeigt.
- 6. Starten Sie Agzess und folgen Sie der Beschreibung unter *Punkt 3.2.1*

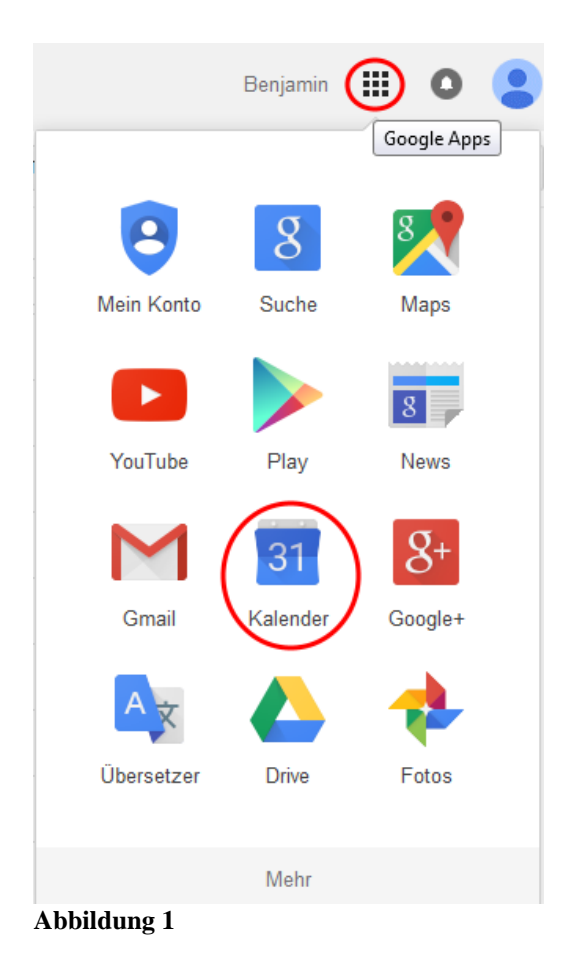

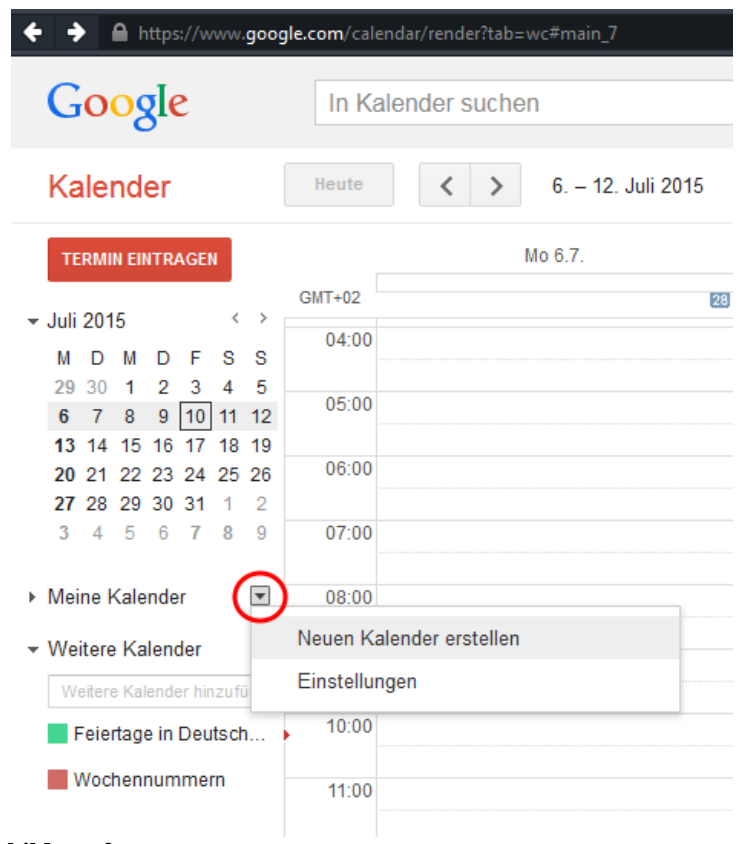

## **Abbildung 2**

## Neuen Kalender einrichten

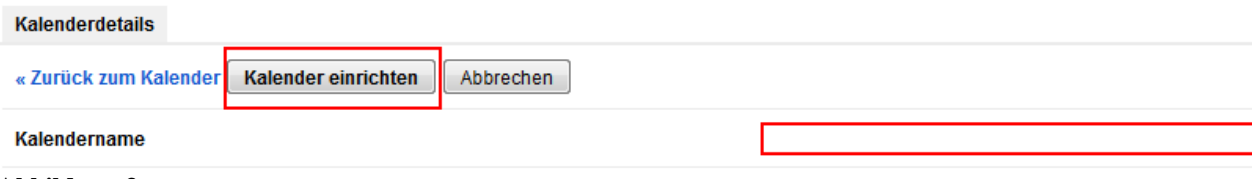

**Abbildung 3**

#### **3.2.1 Kalenderverwaltung in Agzess**

#### *Mitarbeiter Kalenderverwaltung:*

Verwalten können Sie dies unter *Stammdaten* -> *variable Voreinstellungen* -> *Mitarbeiter*

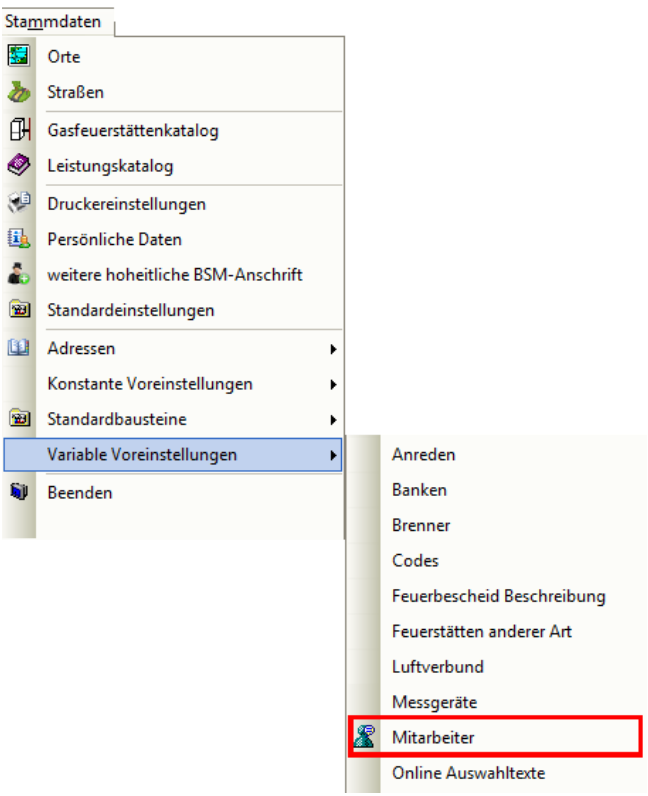

In der Spalte "Kalender Name" können Sie den gewünschten Kalender für den jeweiligen Mitarbeiter per Dropdown – Menü auswählen bzw. hinterlegen.

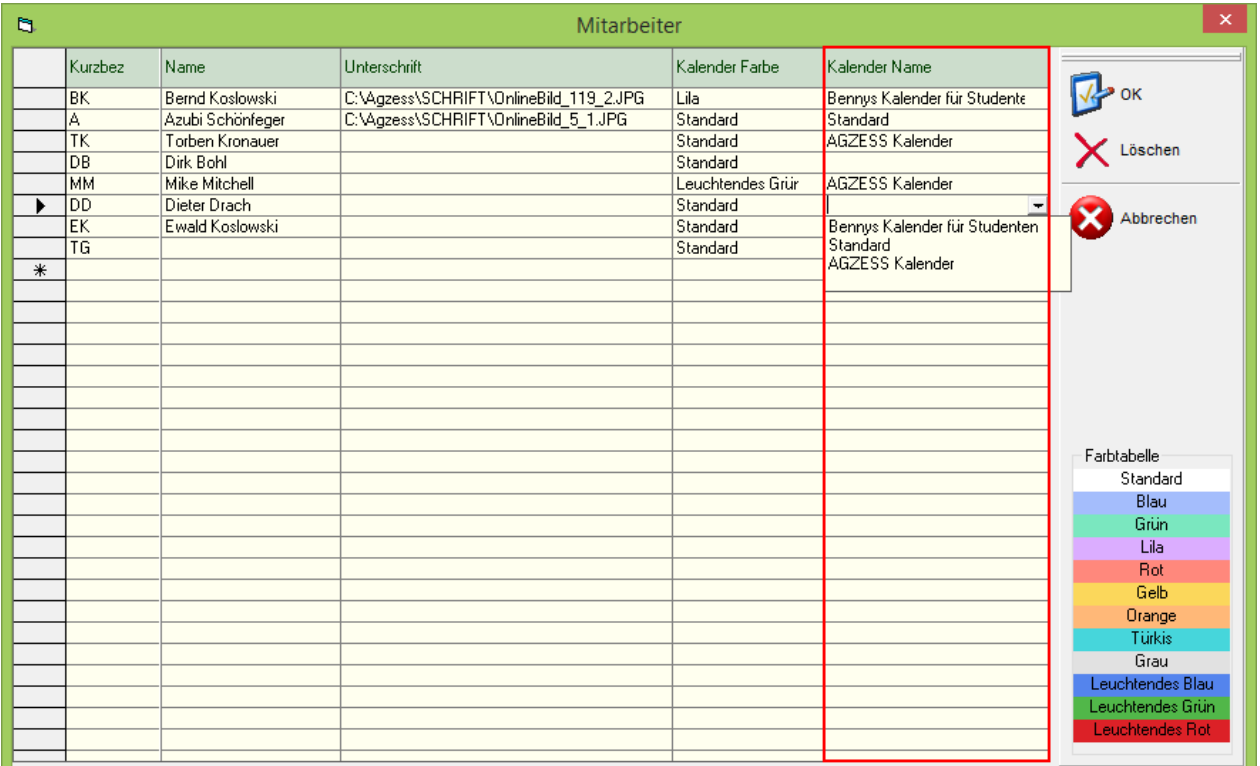

Für jeden Mitarbeiter kann ein eigener Unterkalender erstellt werden. Die Mitarbeiter können genau diesen auswählen, um einen besseren Überblick über Ihre Termine zu erhalten. Standartmäßig sind alle erstellen Kalender ausgewählt. Das bedeutet, dass alle erstellten Termine für jeden sichtbar sind.

#### *Kalender auswählen/abwählen*

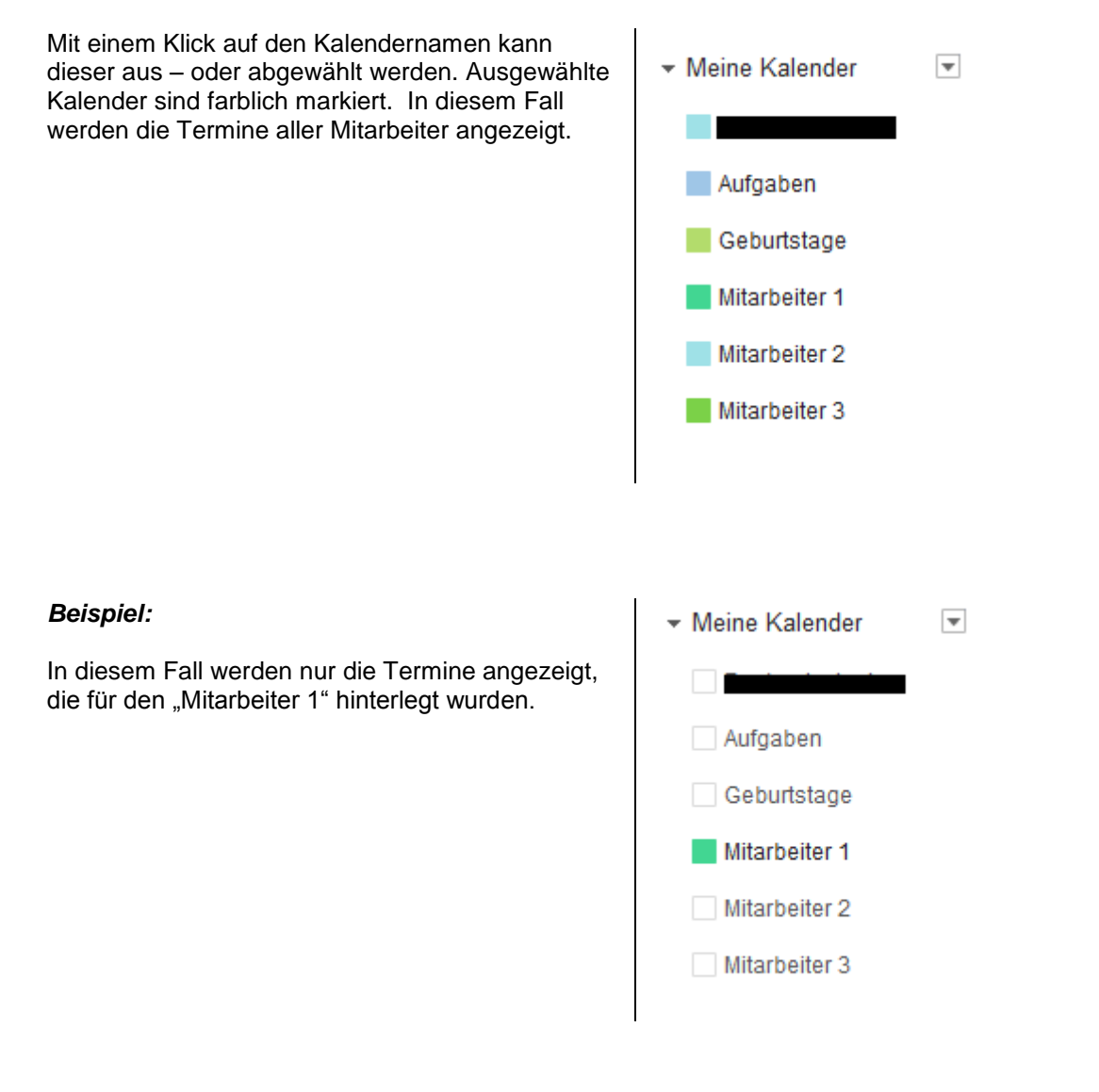